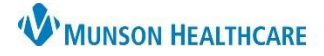

### **New Results/Orders icons**

Directly above the Activities Column is the new results/orders icon.

The number to the right of the icon indicates the number of new results/orders there are for all of the patients

₩ 22 on CareCompass.

- o New results/orders icon<sup>3</sup>
- o New critical results/STAT/NOW orders icon
- Clicking on the icon will open a window displaying the breakdown of new results/orders per patient.
	- o Red text indicates critical results and/or STAT/NOW orders.

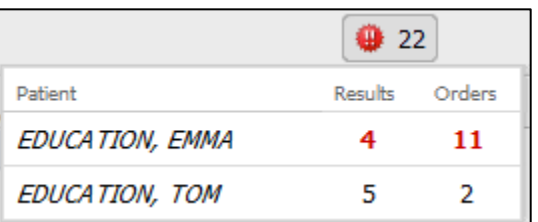

### **Activities Column**

The Activities Column has a line indicating task types.

- 1. Red line indicates overdue tasks.
- 2. Blue line indicates medication tasks.
- 3. Gray line indicates patient care and other tasks.

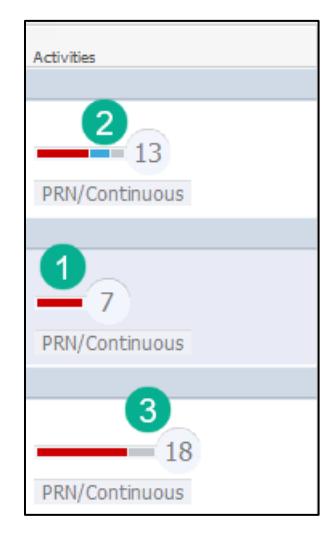

- 4. The circle with the number inside of it indicates the number of tasks due.
- 5. Hovering over the number displays the task types.
	- o Red text indicates overdue tasks.

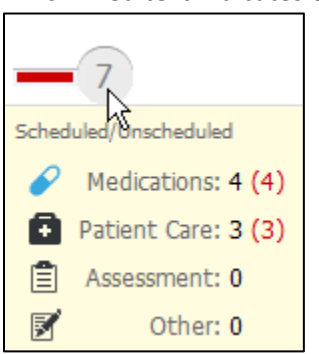

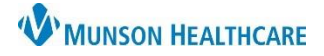

### Cerner PowerChart **EDUCATION**

### **Activities Column (continued)**

- 6. Clicking on the number in the circle will open the Activities Column.
- 7. Clicking on PRN/Continuous will display the PRN tasks and Continuous IVs.

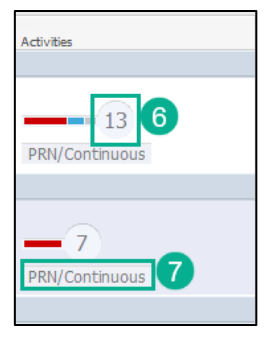

### **Activities Column Open**

### Three different tabs to view.

- 1. Scheduled/Unscheduled:
	- a. Tasks display in four different categories. Clicking on each icon will filter out that task type.
	- b. Ability to document on tasks.
	- c. Red text indicates overdue tasks.
	- d. Unscheduled task section: displays either available tasks or No Activities.
	- e. Current hour timeframe: displays either available tasks or No Activities.
	- f. Interdisciplinary section displays:
		- Consults/orders from the following departments:
			- o RT/PT/OT/ST Therapies
			- o Dietician and other department consults/orders

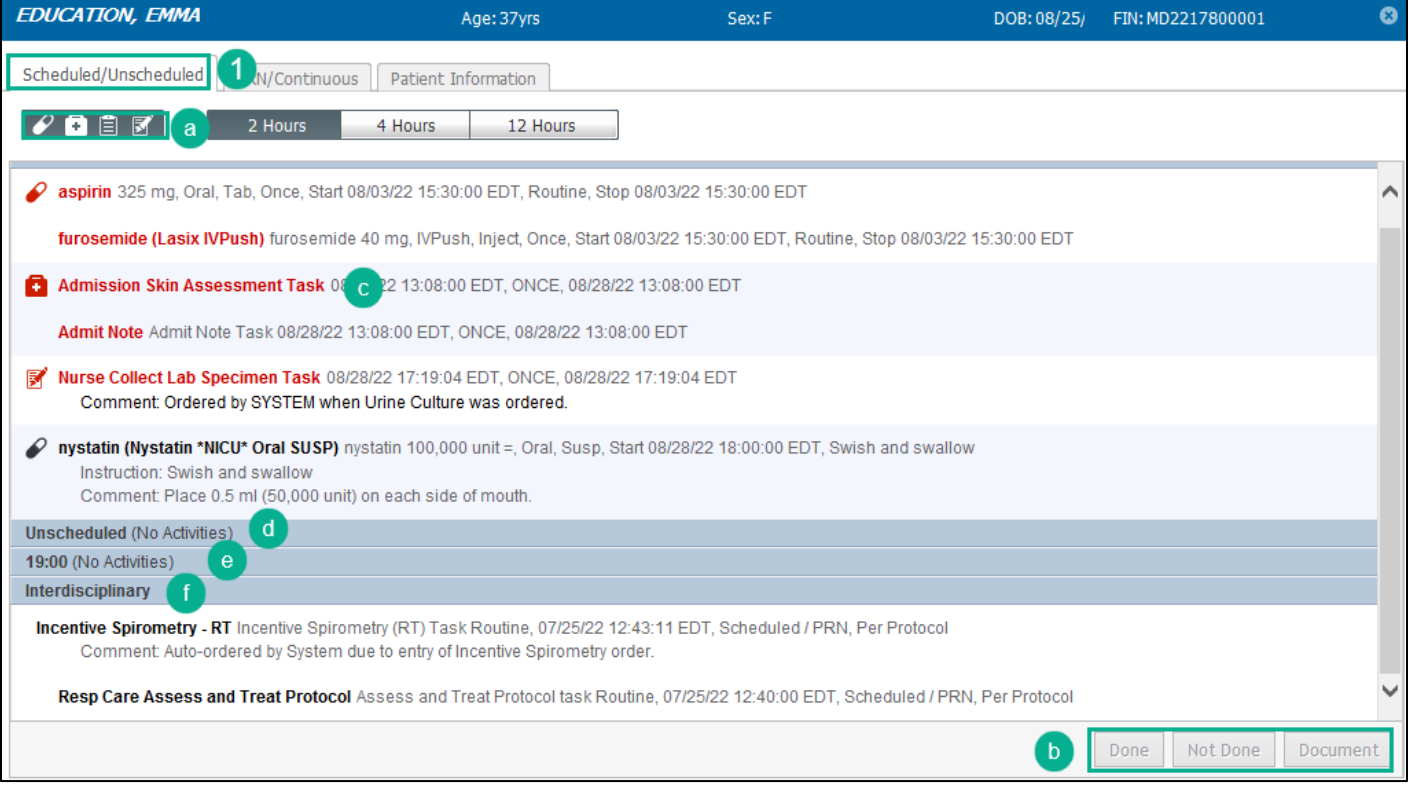

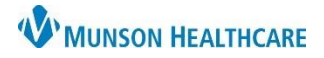

Cerner PowerChart **EDUCATION**

## **Activities Column Open (continued)**

### 2. PRN/Continuous:

a. Displays PRN tasks and Continuous IVs.

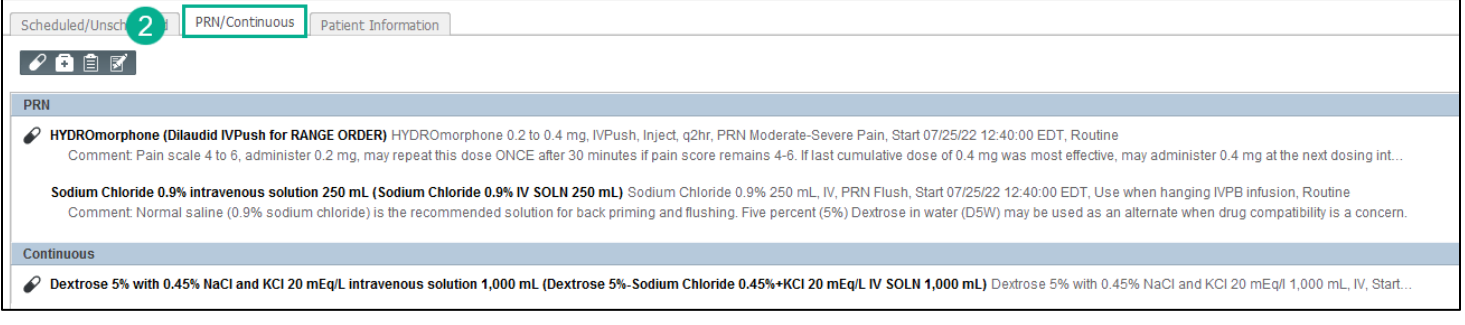

#### 3. Patient Information:

### a. Displays patient information that is available by hovering on CareCompass.

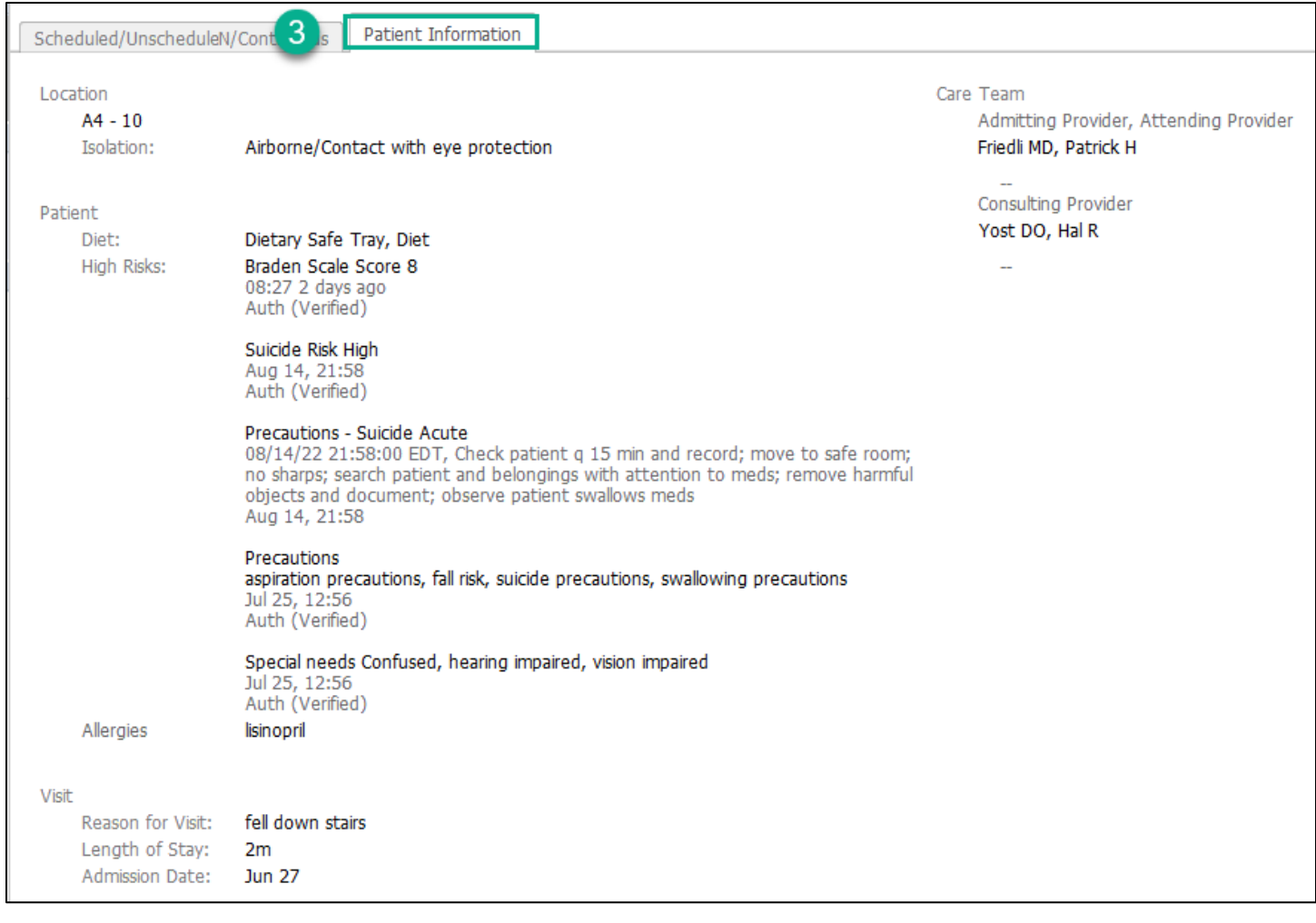

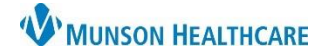

Cerner PowerChart **EDUCATION**

### **Documenting Tasks**

- 1. Tasks are divided into four categories.
	- o Medications
	- o Patient Care
	- o Assessment
	- o Other
- 2. Select the task to document on.
	- o Medication tasks cannot be documented on or rescheduled from CareCompass.
	- o Red text indicates overdue tasks.
- 3. Click the appropriate charting action.
- 4. Selecting Document will open task as a form or open interactive view for documentation.

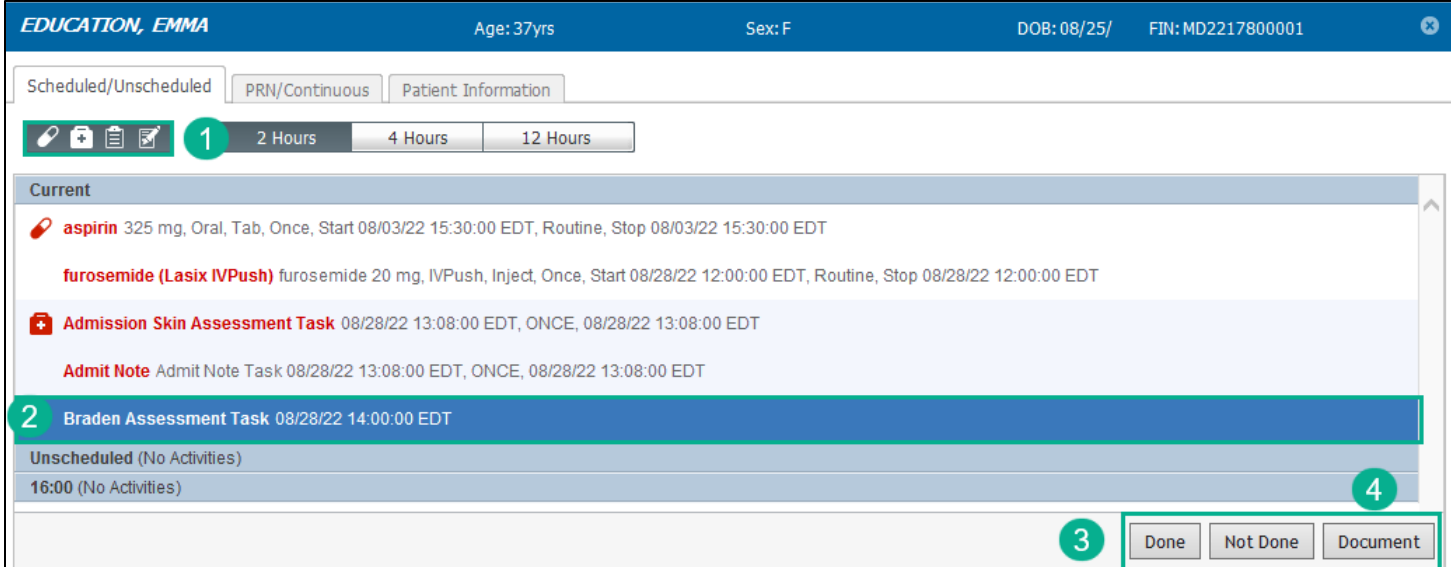